## Adding IDEM Data on the Map -<https://maps.indiana.edu/>

To add data to your [IndianaMap,](https://maps.indiana.edu/) click the **Add Content** button **Algebra** and click on a category to expand it. IDEM data is in the **Environment** category. Check the box next to any dataset you want on

your map. When you are done selecting layers, click the **Add Content** button **or the Close box** 

 $\boxed{\mathbf{x}}$  to close the content selector.

Click the Legend button  $\Box$   $\Box$  to toggle the map legend on or off to see what the map icons and colors represent.

## Navigating the Map

Zoom – You can make the map larger or smaller by using your mouse scroll wheel, trackpad vertical swipe, or the zoom control on the left side of your IndianaMap. Pan – You can move the map area by clicking on the map and holding the left button on  $\Box$  - your mouse or trackpad while you drag the map area.

## Map Tools

The top menu bar has several useful tools for customizing your map.

Identify tool  $\Box$  – Displays detailed information about a selected item Click on the Identify tool icon, then click on the map icon of interest and a box showing more information will appear.

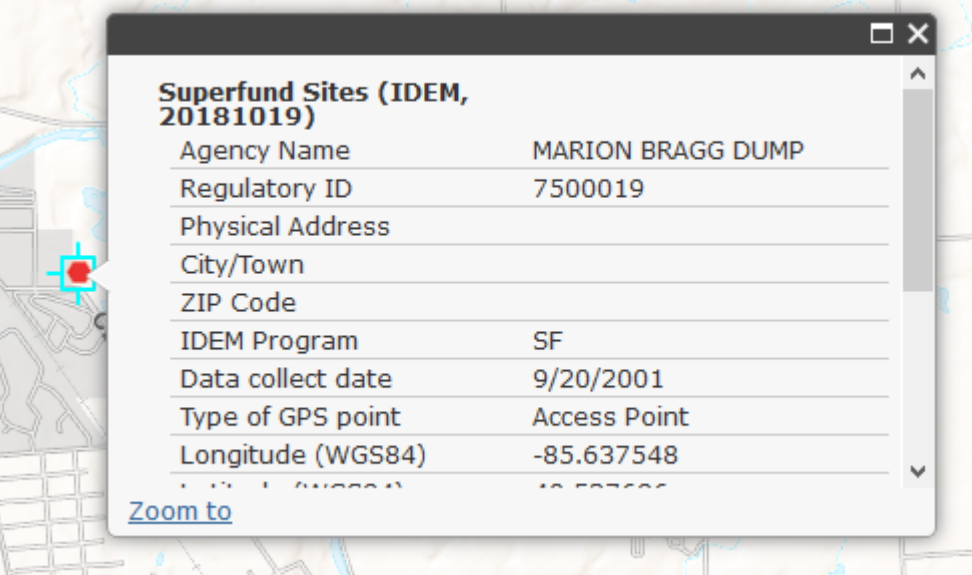

To close the information box, click the Close button  $\overline{X}$  in the upper right of the window.

Draw tool – Add graphic and text annotation to your map. You can also create a custom buffer around a point, line, or area by setting the buffer distance, clicking the **Buffer** button and then clicking the spot that you want to buffer.

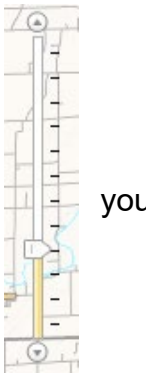

Measure tool – Measure areas and distances or get the spatial coordinates of a location.

- Query tool  $\Box$  Create a custom query to search for data within a layer.
	- 1. Click the Query Layers button to open the tool
	- 2. Select the Layer you want to query.
	- 3. Select the Field you want to query.
	- 4. Select the Operator. For well-defined values such as a permit number or program ID, use "=" for searching names use "LIKE."
	- 5. Set the Value.
		- a. Select a value from the "samples" drop down; or
		- b. Click the Value Manual button and enter the value you are searching for in the box.
	- 6. Click "**Add to Query String.**"
	- 7. Click **Execute Query** to run the query and show results. The example below shows a search for the Confined Feeding Operation with Farm ID 6000.

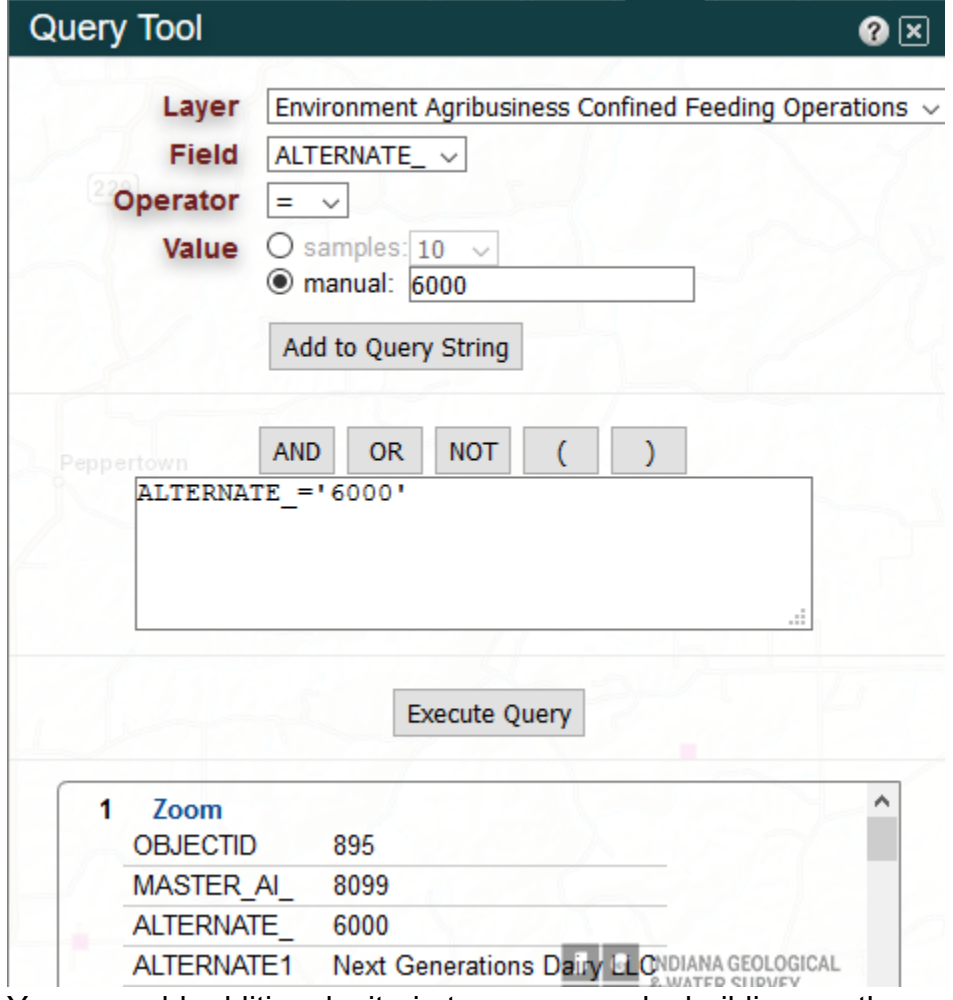

8. You can add additional criteria to your query by building another query string and adding it using "AND," "OR," or "NOT" logic to your query.

Share Map Tool – <sup>20</sup> – Create a custom link to share with others

The tool captures the active layers as well as the map extent and zoom level in a URL that can be opened in a web browser. **Note: any annotation that you have added with the Draw tool will not appear with the shared link. To share annotation, you have added to the map, use the Print tool.**

- 1. Click the Share Map button
- 2. Copy (Ctrl C or right mouse click and select copy) either the "Detailed Link" or the "Short Link"
- 3. Paste the URL into an email to share with others or into another document to save to access the map at another time

Print tool **- Print a** custom map; add a title, author, and select from a list of layouts by downloading a PDF, PNG32, or JPG file to print

- 1. Click the Print Tool button.
- 2. The print tool will open a map preview window.
- 3. Enter the Map Title, Author Name, and select the desired layout.
- 4. Click the "Download Your Map" button.